## **10.12. Patient type and Ward setup**

Patient types and Wards are two fields that are enterable on a prescription. But before they will appear on a prescription for display, you must set them up. Have no fear, the instructions are here

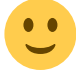

## **Patient types**

Patient types are actually transaction categories. To set them up, choose Special > Transaction categories… from the menus or click on the Transaction categories icon on the Patient, Customer or Special tab of the Navigator:

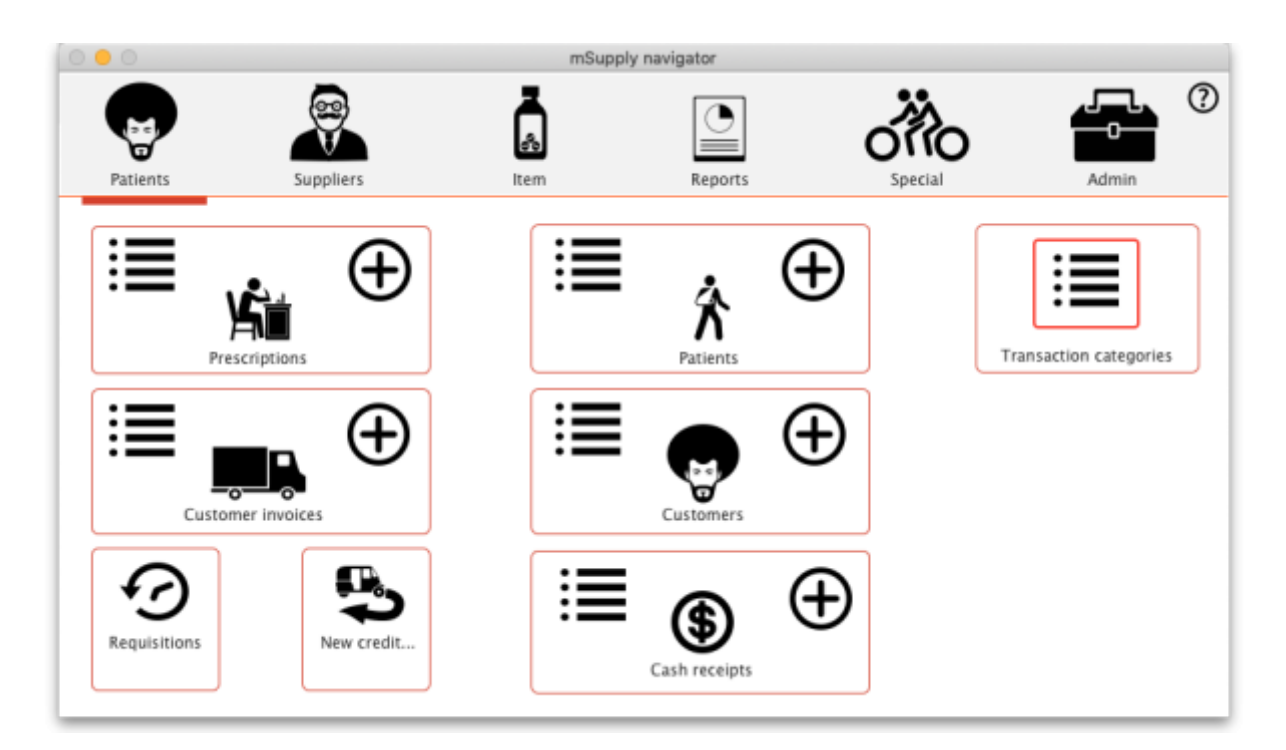

On the Transaction categories window that opens, click on the **Transaction type** drop down list and select Prescriptions (2):

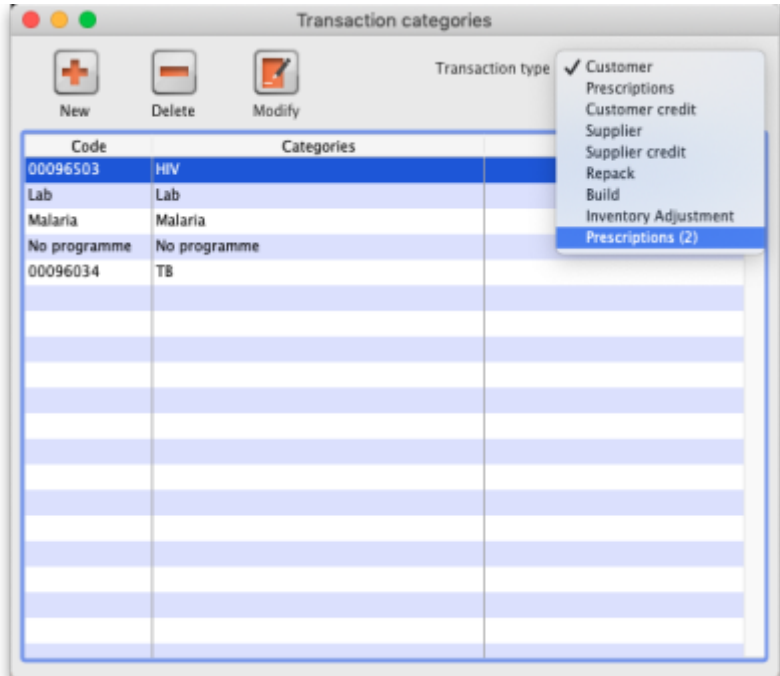

Click on the **New** button to add one or double-click one already in the list to edit it. This window opens (populated with the current details of the category if you're editing one, empty if you're creating a new one):

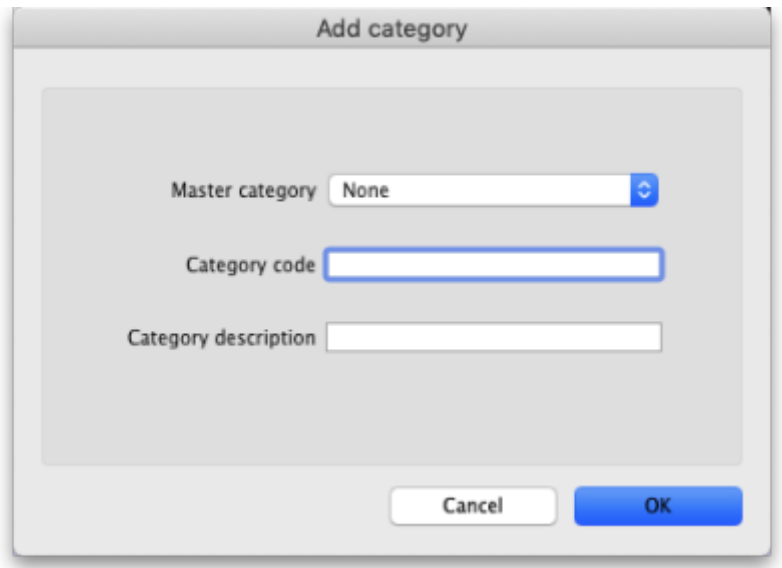

- **Master category**: You can ignore this, it isn't used for patient types.
- **Category code**: Enter a short code for each patient type. If you are wanting to enter wards for patients then you need to add an Inpatient category with a code of **IP** and a Discharge category with code **DI**.
- **Description**: The name of the category as it will be seen throughout mSupply (if you are using wards then two of these will be Inpatient and Discharge).

Click on the **OK** button to save your changes.

## **Wards**

If you want to select the patient's ward on a prescription you must first turn on the Allow users to select ward on prescriptions preference. See the [16.01. General preferences](https://docs.msupply.org.nz/preferences:general#dispensary_mode_tab) page for details on that.

In mSupply, wards are names that have been assigned a tag of Ward:

- For details on creating names, see the [5.01. Names: using, adding and editing](https://docs.msupply.org.nz/names:adding_and_editing) page
- For details creating and editing name tags, see the [5.05. Name tags](https://docs.msupply.org.nz/names:name_tags) page.
- For details on assigning the Ward tag you created to the ward names see the Tags tab section of the [5.01. Names: using, adding and editing](https://docs.msupply.org.nz/names:adding_and_editing#tags_tab) page.

Previous: *[10.11. Printer setup for Remote Desktop Client](https://docs.msupply.org.nz/dispensing:printer_setup_for_rdc)* | | Next: *[11. Payments and](https://docs.msupply.org.nz/payments_and_receipts) [Receipts](https://docs.msupply.org.nz/payments_and_receipts)*

From: <https://docs.msupply.org.nz/> - **mSupply documentation wiki**

Permanent link: **[https://docs.msupply.org.nz/dispensing:patient\\_types\\_and\\_wards](https://docs.msupply.org.nz/dispensing:patient_types_and_wards)**

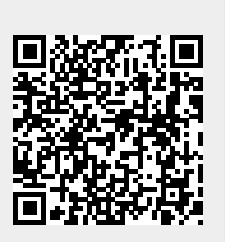

Last update: **2022/02/04 15:59**